# **KA NNUR UNIVERSITY**

#### **ONLINE INTERNAL MARK ENTRY SYSTEM**

#### **(Guidelines)**

#### **General**

- 1) Internal Mark once submitted shall not be revised .
- 2) All students on the roll right from beginning of the semester are to be covered(internal Mark of

those who have discontinued are also to be recorded.

#### **I.A. mark entry Process At a glance**

- 1. Login using the *usernam*e and *password* allotted to the college
- 2. Create username for teacher(s) and Head(s) of Department.
- 3. Select Examination.
- 4. Select Course.
- 5. Enter internal marks by the Teacher
- 6. Take Institutional copy, publish it on the notice board and keep it at the college.
- 7. Rectify discrepancies/redress grievance of the students , if any
- 8. Verify and approve the internal marks by the HoD.
- 9. Take Final printout of Internal Mark sheet, that is, the University copy.
- 10. Obtain Signature of the students on the University copy.
- 11. The teacher sign the university copy .
- 12. The HOD sign the University copy, affix department seal and submit to the principal for onward transmission to the University.
- 13. Principal forwards the University Copy to "**The Controller of Examinations**" with covering letter so as to reach the university before the last date.

#### **Steps**

Select the link "**Second Semester Online Internal Mark Entry**" on the

Kannur University website. Then you get a Login window as shown below.

#### **I. Login**

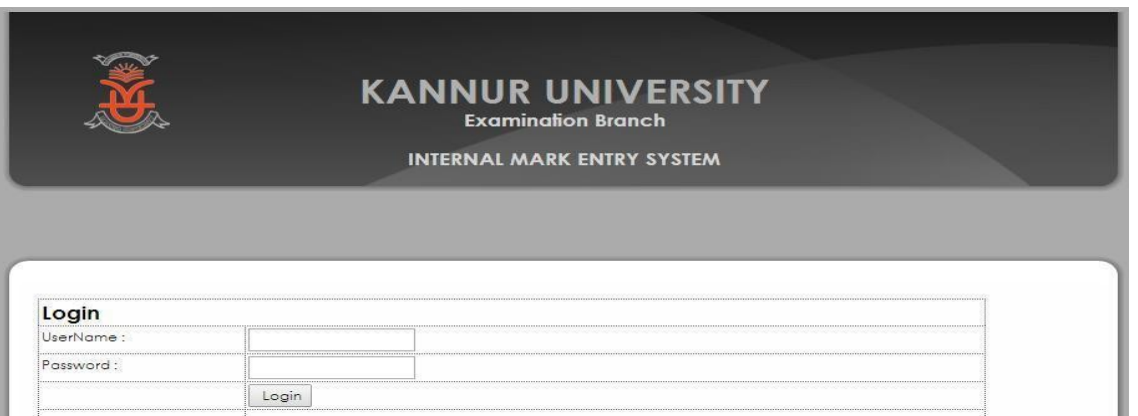

2. Enter the username and password of the **College** provided by the University and click **Login** button. Then you get the screen shown below.

II. Register as a Teacher/ HoD (for New Users)

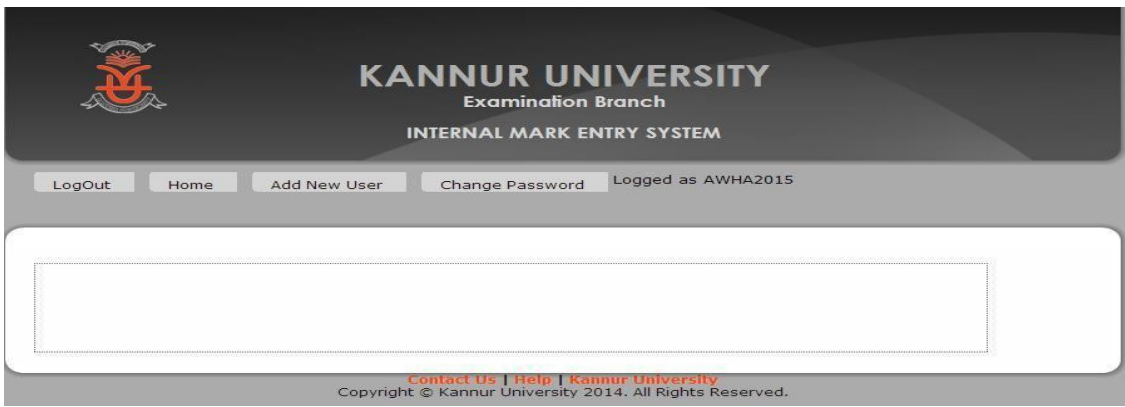

3. Select "Add New User" menu to register as **Teacher** (for Internal Mark Entry ) . **HoD** (For Verification of Internal Mark ) select **Add New User** button.

Fill up all the columns carefully. Avoid special characters like @,.&\*% !\$#... etc. in the **Username** . While entering the password please use alphanumeric characters and click **CREATE USER button**.

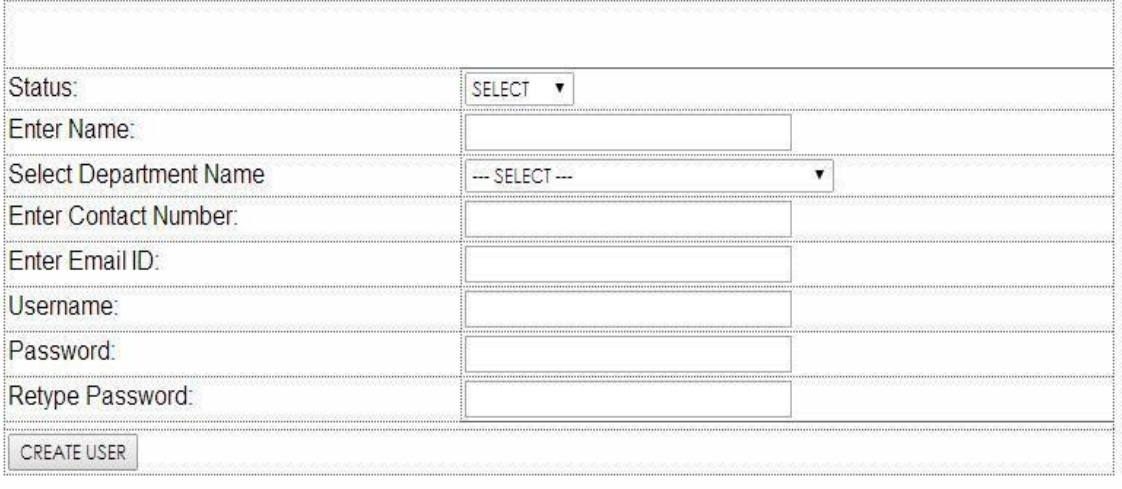

#### **III. Change of password-for College/HOD/Teacher (Optional For Existing Users)**

To change your existing password, if needed, select "**Change Password"**  menu and give your existing username and password. Enter New password and re-enter the same password in **confirmation box** and click **Submit** button.

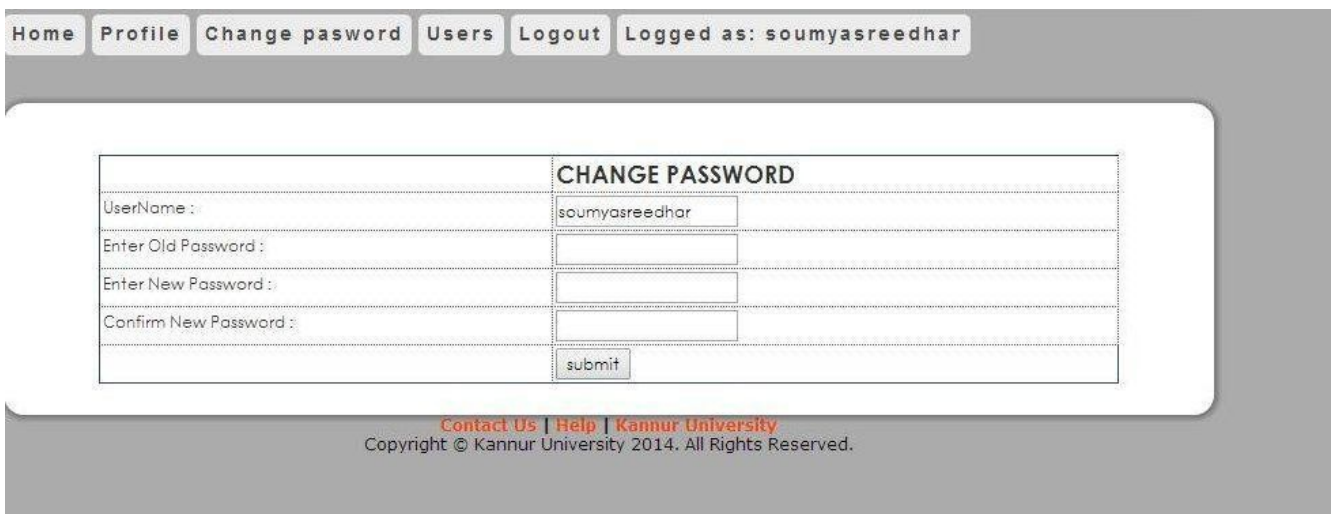

## **Change Profile Details ( Optional For Existing Users)**

To change your profile, if needed, click the **Edit Profile.**

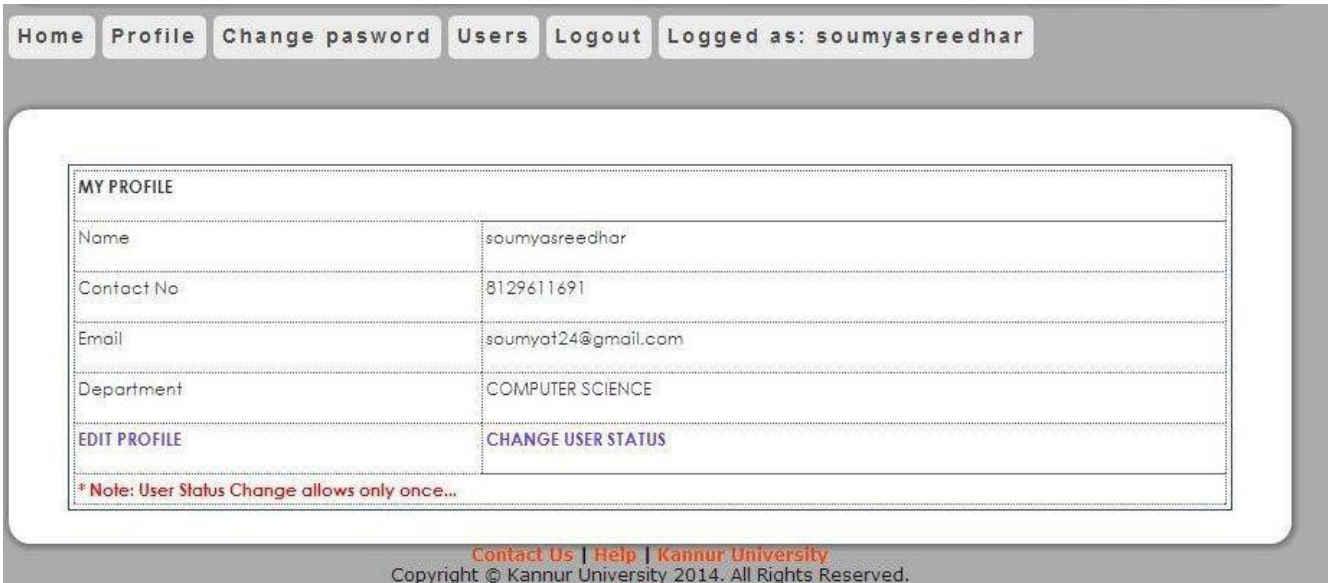

Then you get the following window.

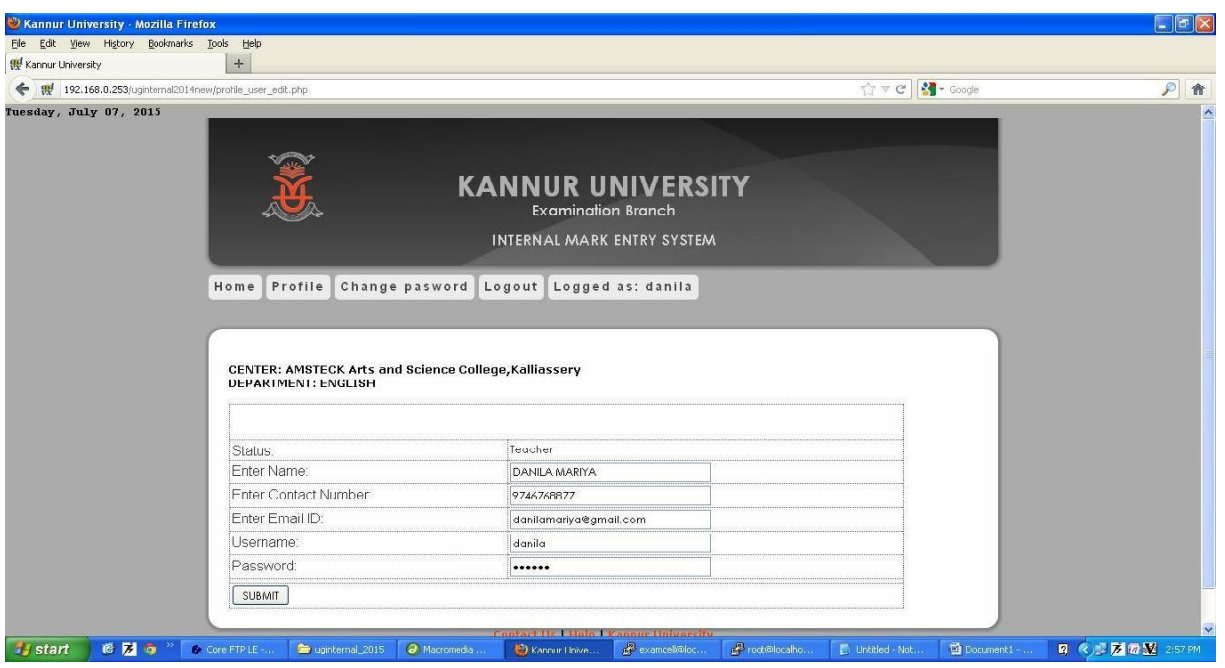

If the status of the user changes from HoD to User or vice-versa , select **status**  from

"teacher to HoD /HoD to teacher" as the case maybe .This can be done only once.

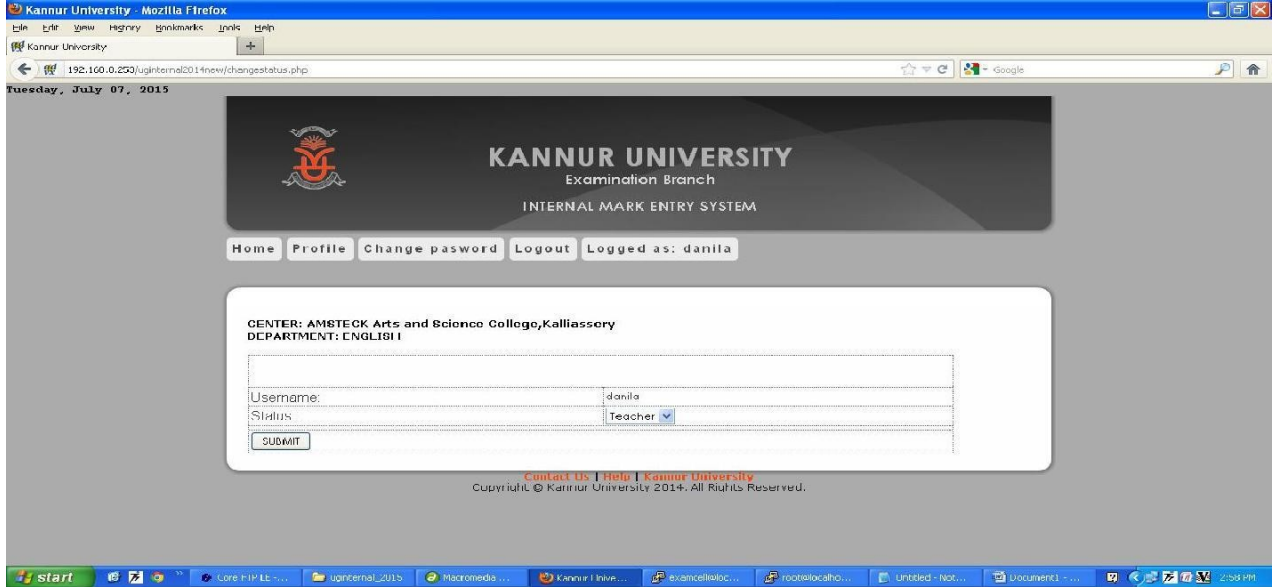

### **IV. INTERNAL MARK ENTRY**

Log on to software using username and password of the teacher

Select the Name of Examination you want to enter internal marks and click submit button.

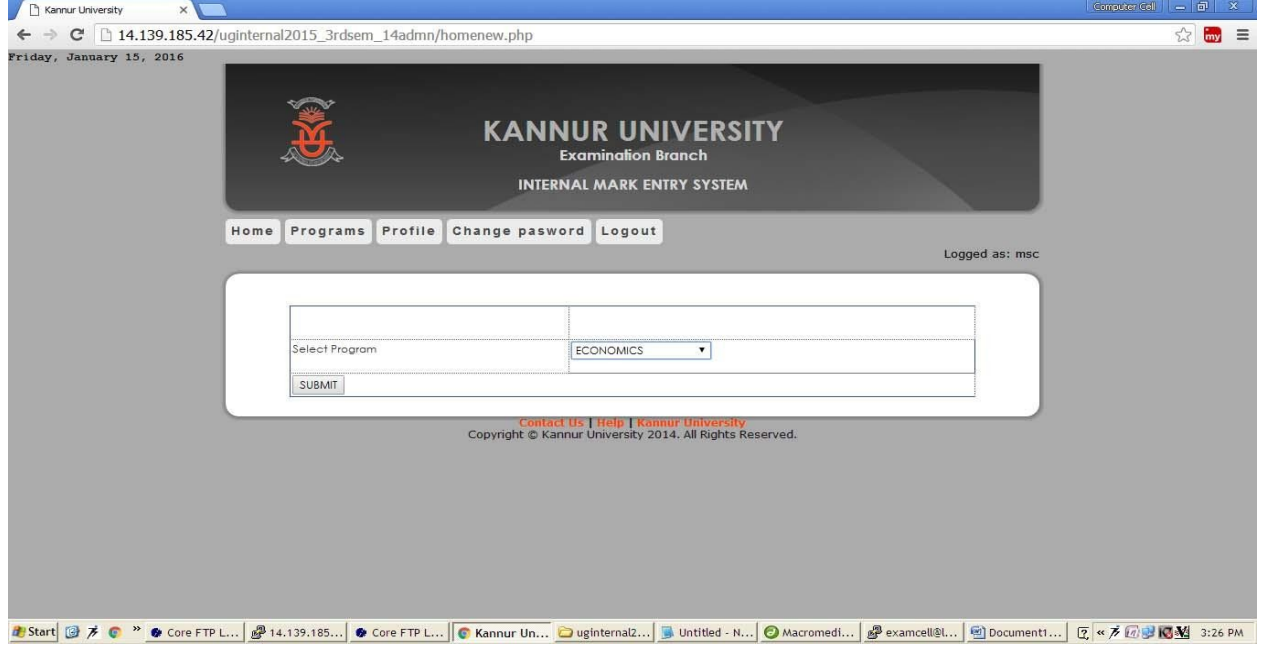

*The System will show the various courses (papers) offered at your department in the selected Examination.*

Select the course (paper) for which you want to enter internal marks and click SUBMIT

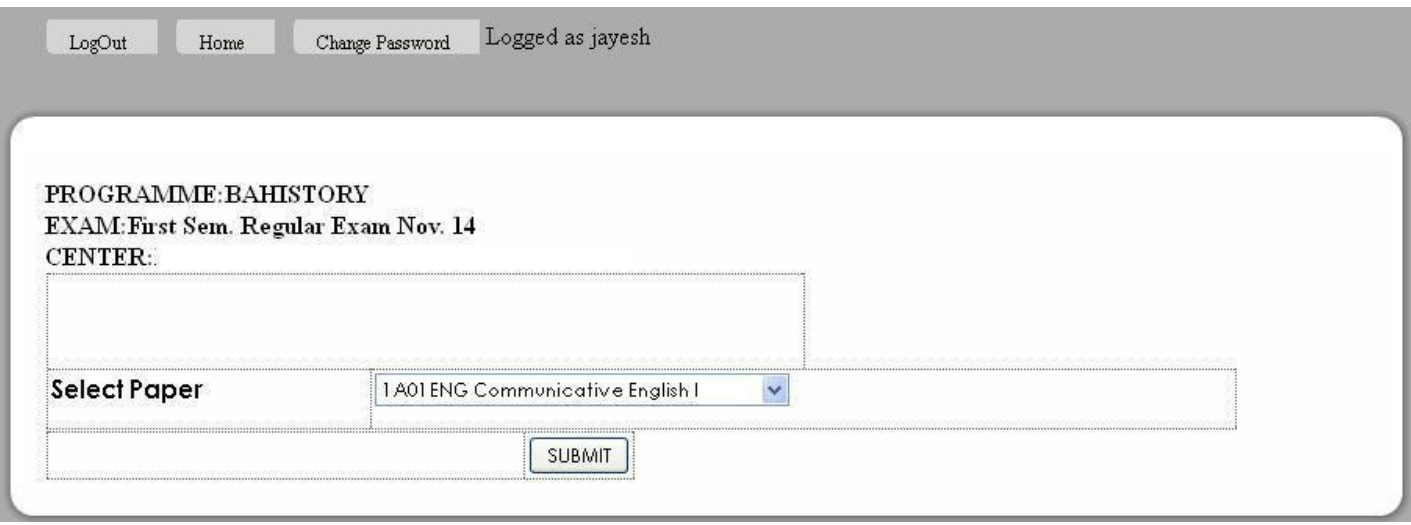

#### *You will get an Internal Marks entry page as shown below*.

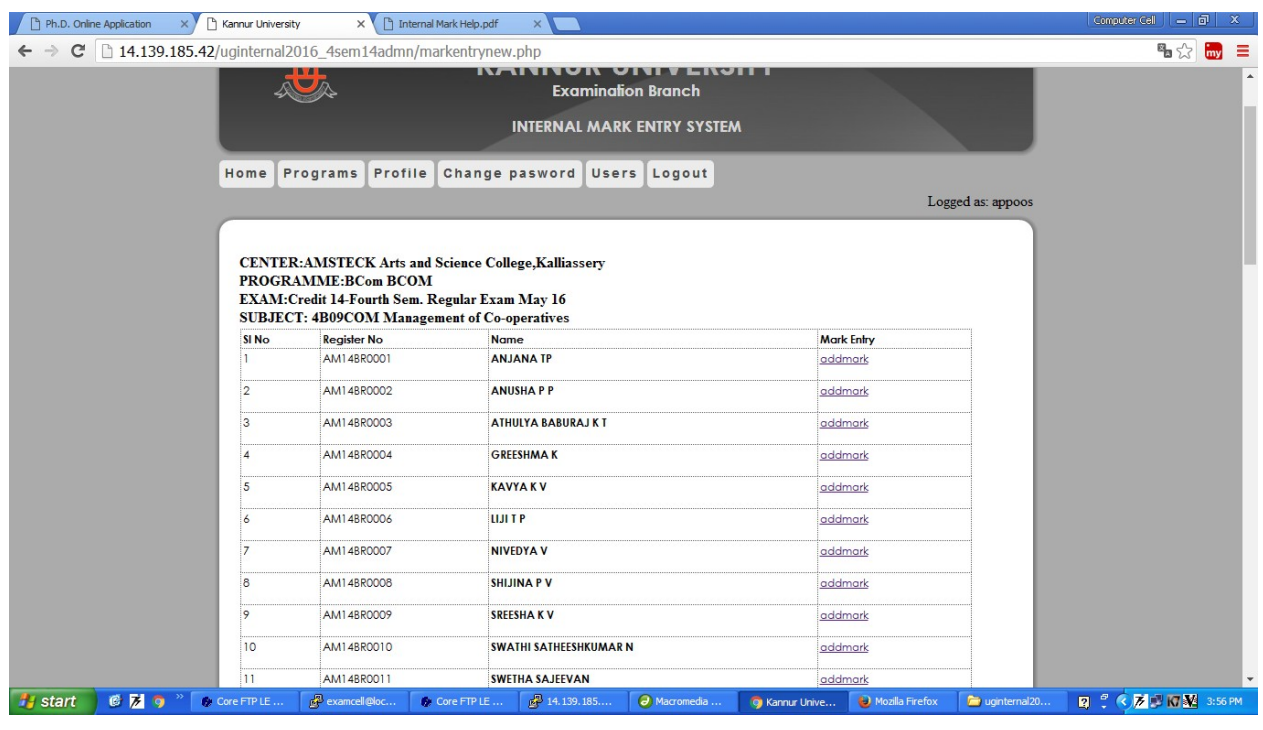

Click on the link "**addmarks**", then you will get another window for adding marks of the particular candidate.

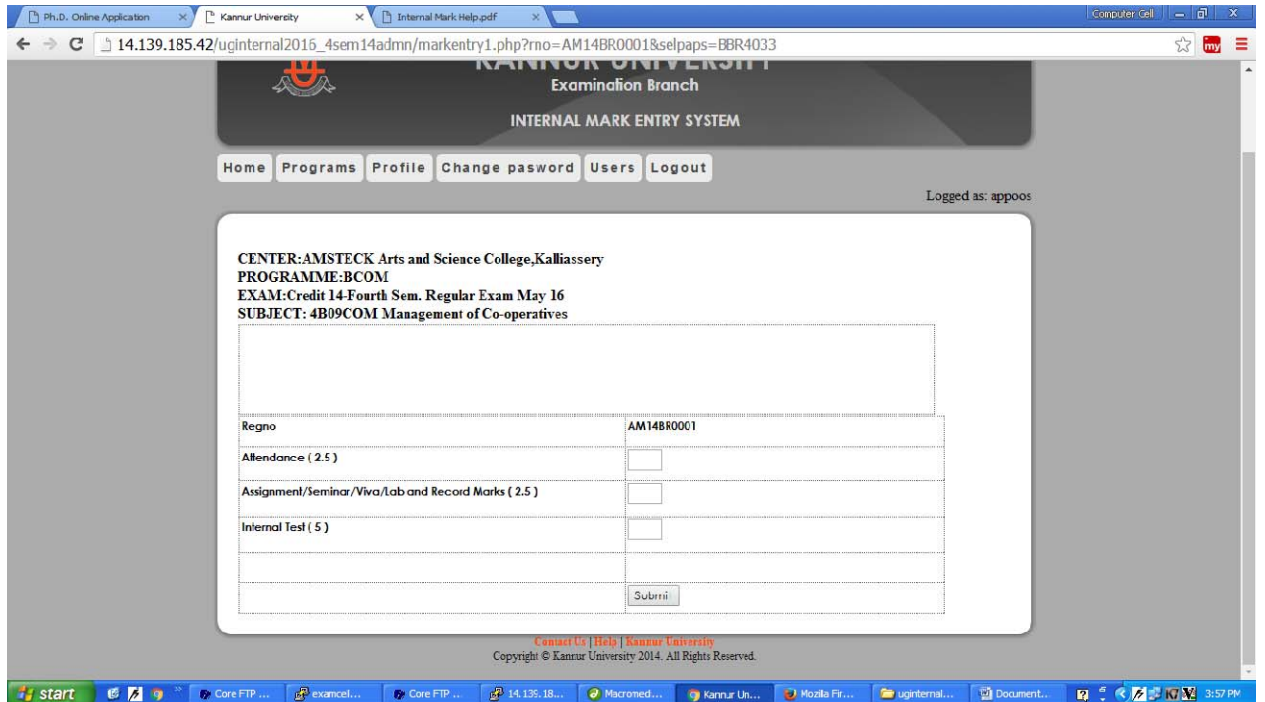

Enter the marks against the **Register Number** of the student with utmost care in the respective columns for Attendance, Assignment/Seminar/Viva/Lab/ Record Marks and Internal Test. Enter 'A' for Absent. *The total mark will be displayed automatically***.**

(Ensure that the semester , programme and course are correct.)

Click **SUBMIT** button to save the marks entered.

*Then following window appears with the message* "*Internal Mark Entered Successfully*"

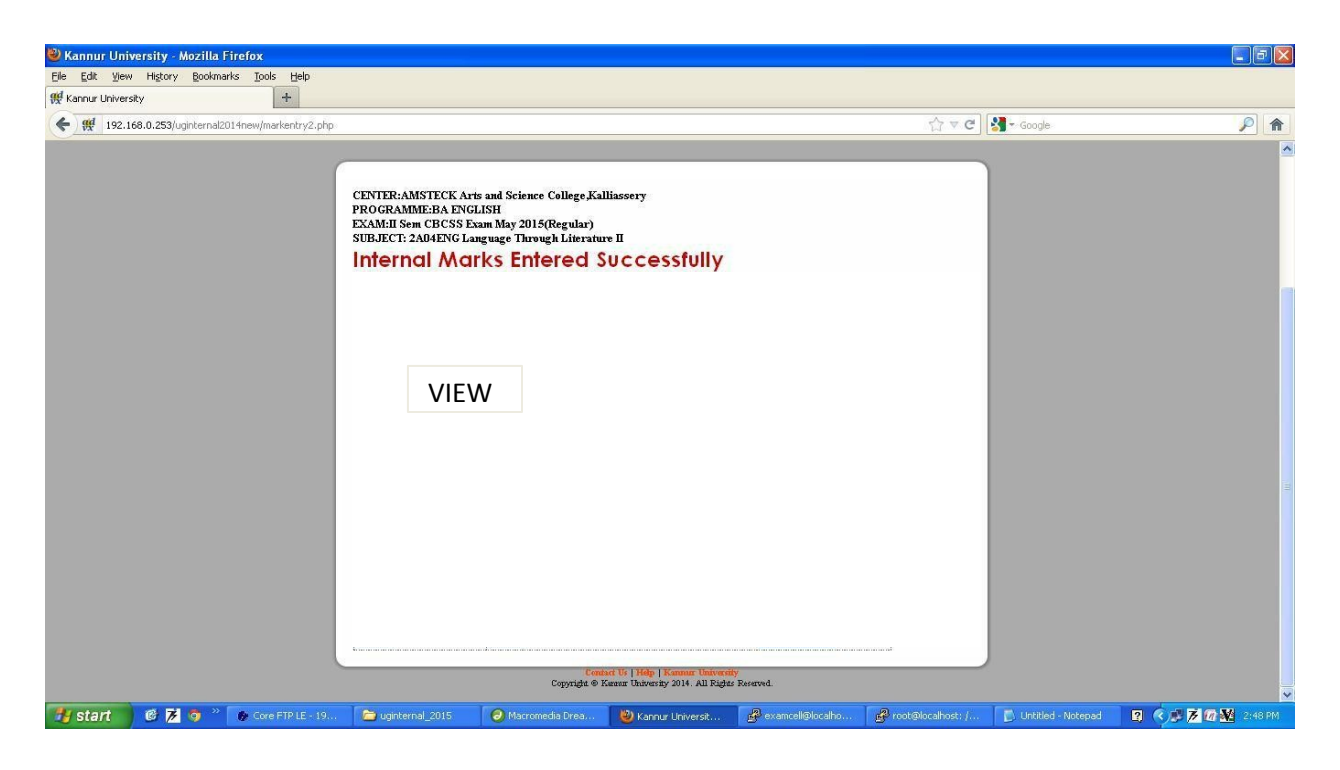

Click on View button you can see all the candidte's marks….

## **Edit Internal Mark Entries**

For editing, if needed:

click **Edit** button *The following window appears*.

click the **Edit** link appearing on the right side of the webpage to change internal mark of the particular student.

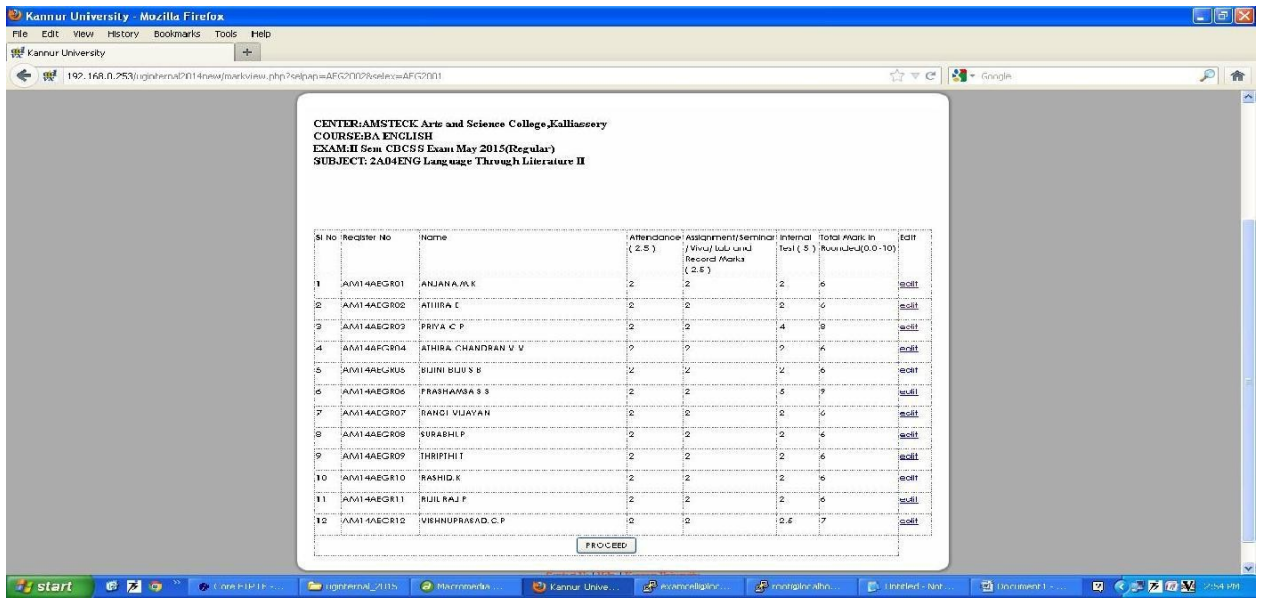

*Then following window appears.* Edit the Entries

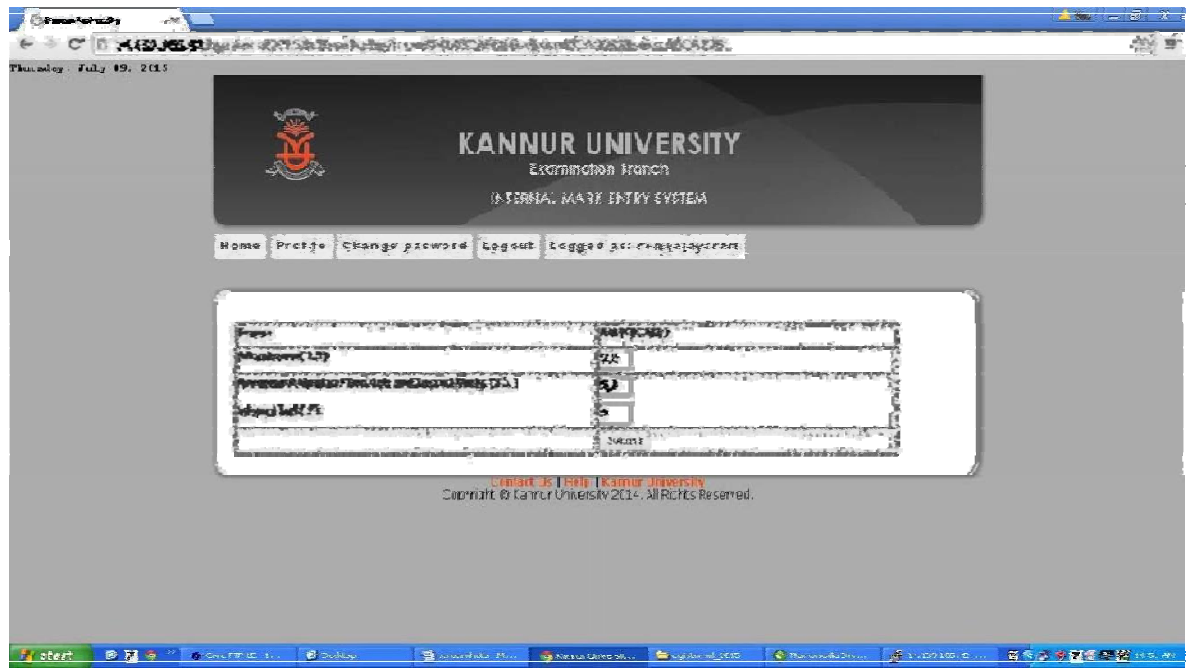

#### Click the **Submit** button

*Then appears two print buttons; One "Print" button (for teachers copy) the other "Detailed print" button (for the institution copy)*

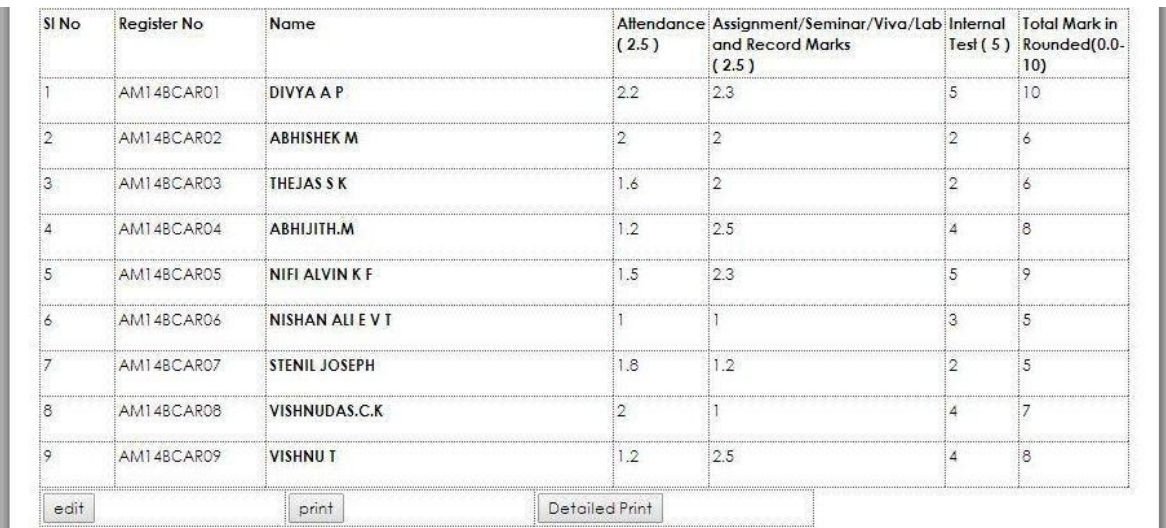

Submit Detailed print button to get printout of institution copy shown below

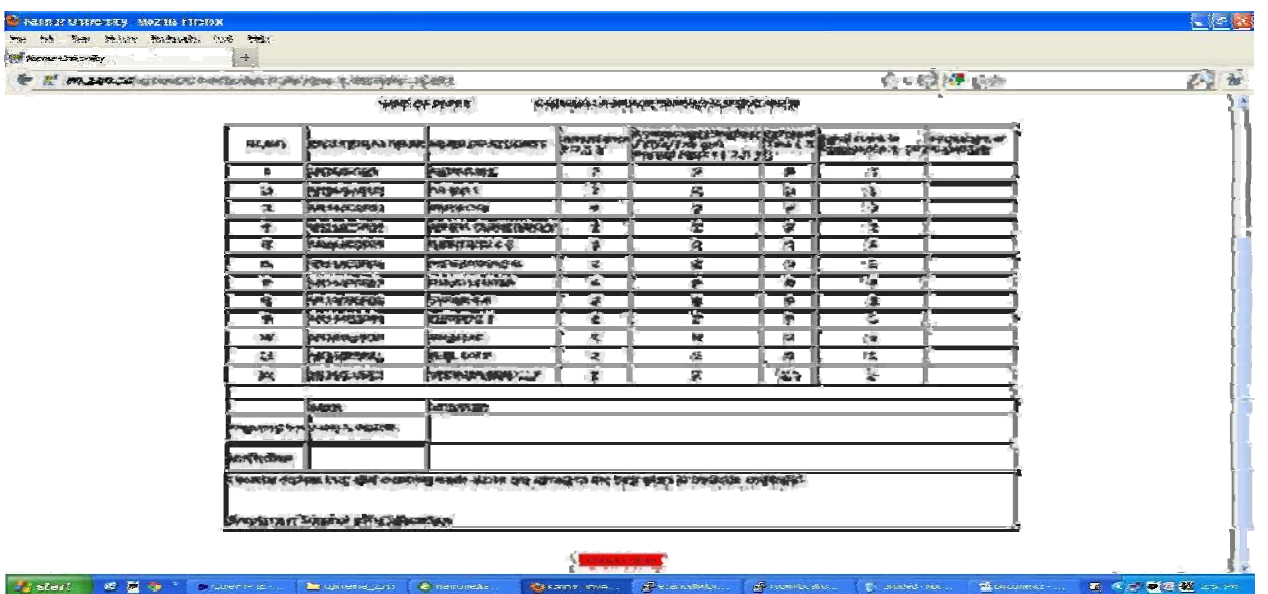

Submit Print button to get Provisional copy for teachers as shown below.

#### **INTERNAL MARKS (Provisional Copy)**

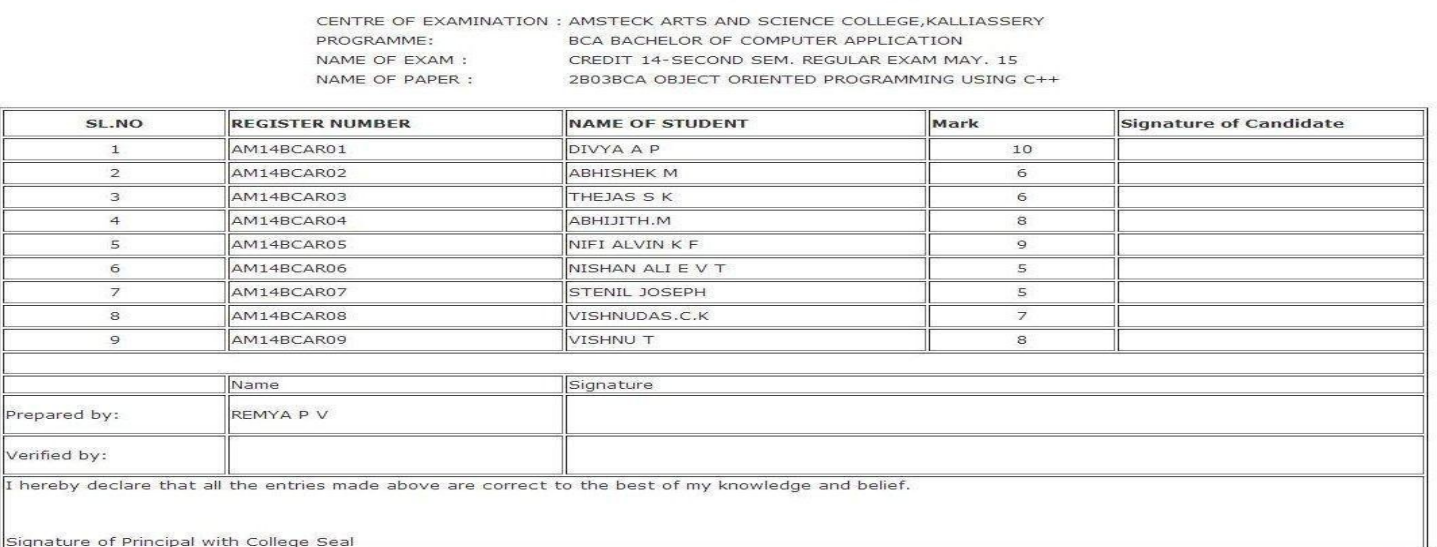

Notify the Detailed print out on the notice board.

Rectify discrepancy / redress grievance, if any , of the students.

#### **V. INTERNAL MARK VERIFICATION (By HoD Only)**

Internal marks entered by teachers should be verified and approved by the Head of Department before submitting to the University.

Log on to software using username and password of the **HoD** .

Select the name of examination.

Select the course (paper) concerned for verification.

Edit if necessary

Check the checkbox of each student and press **verify** button in the last column.

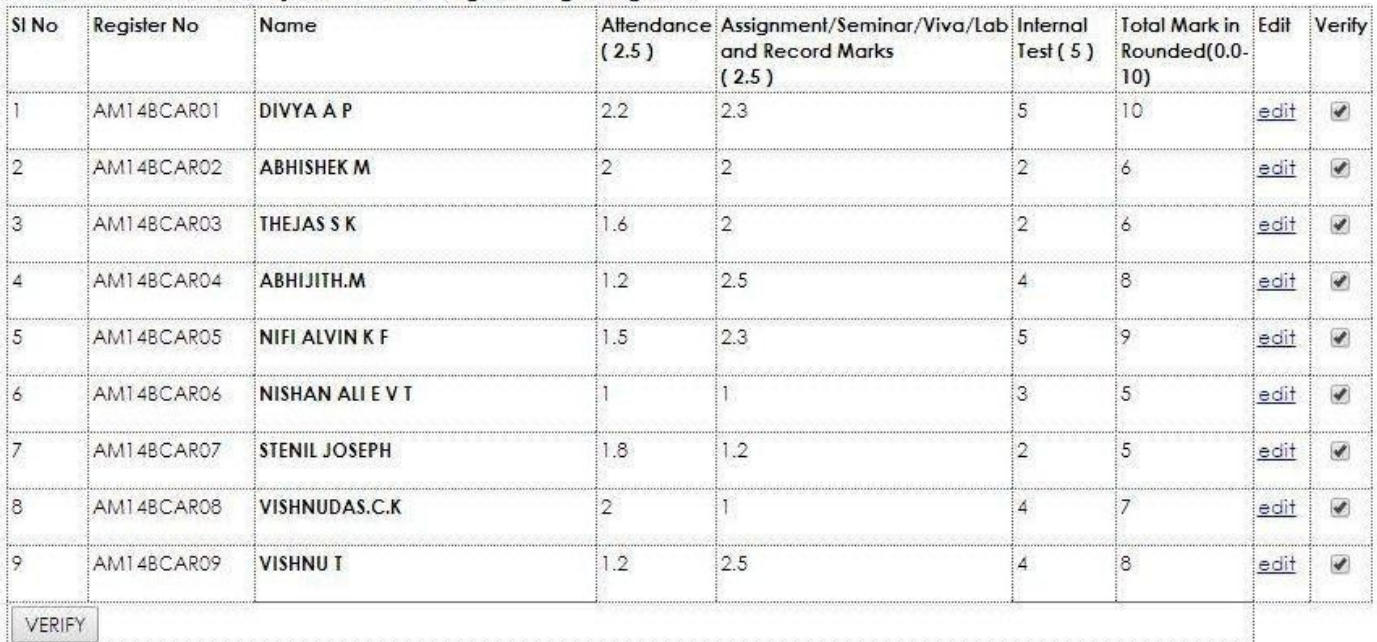

#### SUBJECT: 2B03BCA Object Oriented Programming Using C++

click **VERIFY** button at the bottom left corner after completing the verification to finalize the internal mark.

**No marks can be changed by the Teacher or HoD After verification**

*After submitting the verify button the following windows appears.*

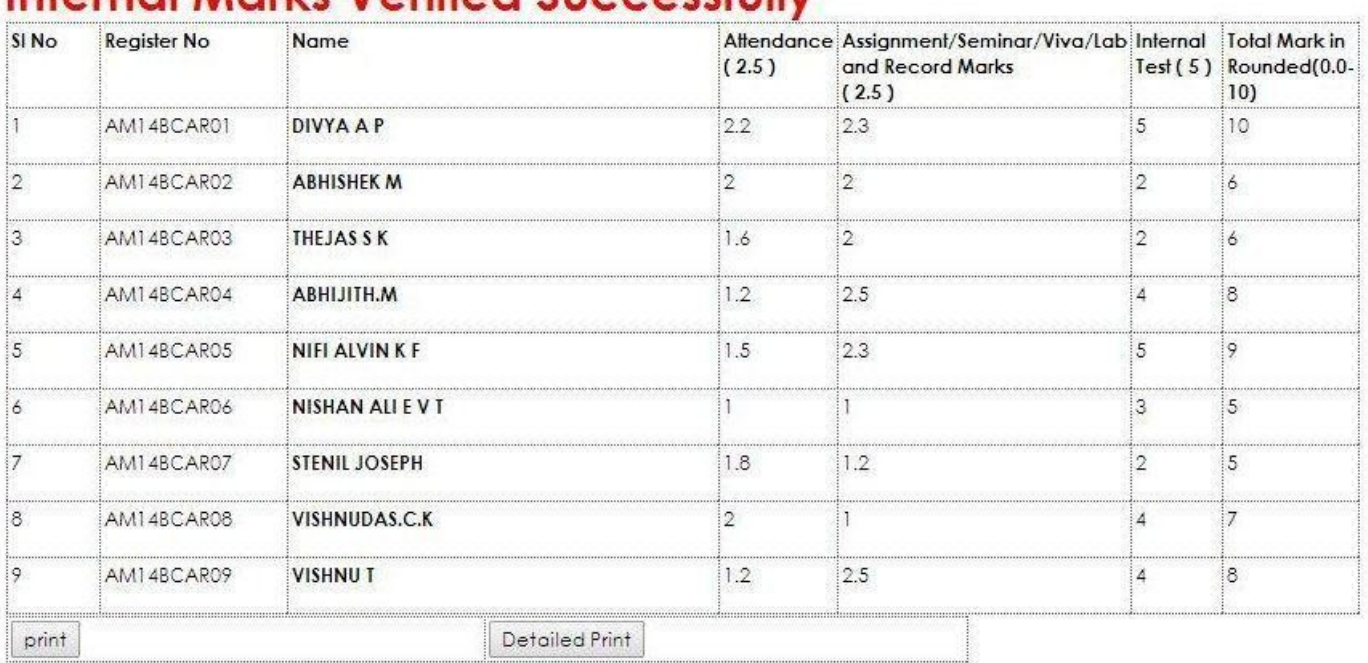

## Internal Marks Verified Successfully

Click print button to get the university copy of printout.

Obtain the signature of the student, teacher and HOD.

Submit to the principal for onward transmission to the university before the last date. Document the internal assessment mark for further verification, if any, keeping

the printout using **detailed print** and **print** buttons.

Forward the Internal Marks with covering letter to :

**The Controller of Examinations Kannur University Thavakkara Civil Station P O-670 002**

Kannur University H. Q.